# Quick Network Setup Guide

# 공유기를 이용하여 네트워크 연결하기

xDSL/Cable Modem 을 사용하는 환경에서 PC와 NVR 1~3대를 추가하여 사용하고자 할 때 1개의 인터넷 라인만으로 공유기를 이용하여 사용할 수 있습니다.

본 가이드는 네트워크 비전문가를 위한 설치 가이드 입니다.

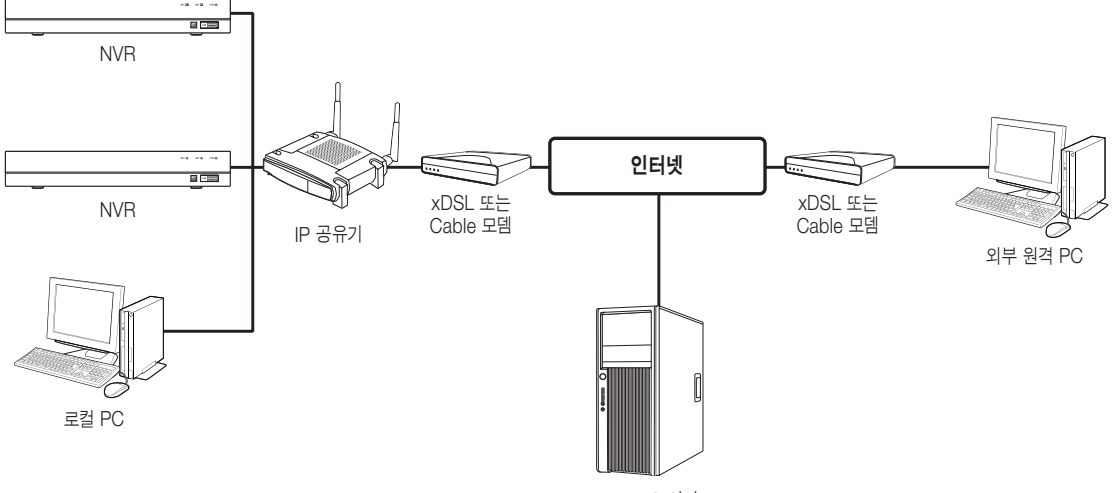

DDNS 서버 (http://ddns.hanwha-security.com)

정상적인 사용을 위해서는 다음 Step 1~5까지 정확히 설정되어야 사용할 수 있습니다. Step에 따라 공유기, PC, NVR을 설정하세요.

- Step 1. Cable 연결하기
- Step 2. 공유기와 로컬PC 연결하기
- Step 3. 공유기와 NVR 연결하기
- Step 4. 공유기와 인터넷 연결하기
- Step 5. 공유기의 포트포워딩 설정하기
- Step 6. 유동 IP 환경에서 DDNS 주소 이용하여 접속하기

# Step 1. Cable 연결하기

- **1.** 인터넷 연결선 (xDSL/Cable Modem)을 공유기의 Internet(WAN) 포트에 연결하세요.
- **2.** 로컬 PC와 NVR의 LAN 케이블을 공유기의 LAN(1~4) 포트에 각각 연결하세요.

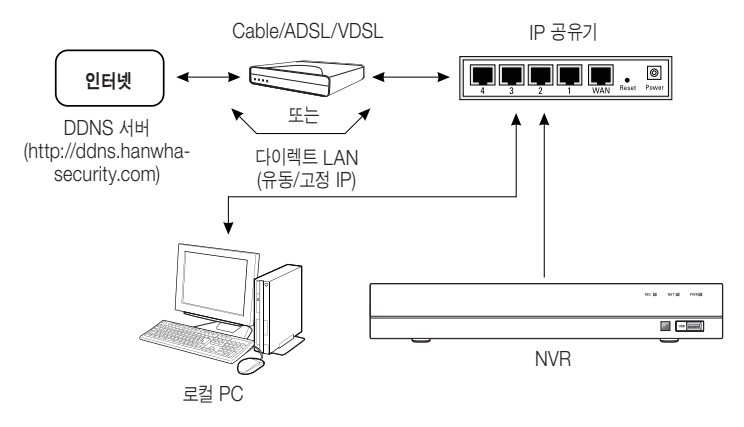

# Step 2. 공유기와 로컬 PC 연결하기

# Step 2.1 연결 설정 하기

- **1.** 로컬 PC에서 [시작] 버튼을 클릭하세요.
- **2.** <제어판>-<네트워크 연결>을 클릭하세요. "네트워크 연결"창이 나타납니다.
- **3.** <로컬 영역 연결>을 선택하고 마우스 오른쪽 버튼을 클릭하세요.
- **4.** <속성(R)>을 클릭하세요.

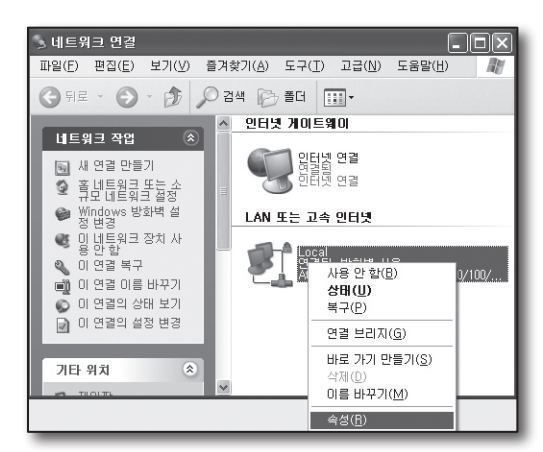

- **5.** "로컬 영역 연결 속성"창이 나타납니다.
- **6.** <인터넷 프로토콜(TCP/IP)>를 선택하고 [속성(R)] 버튼을 클릭하세요.

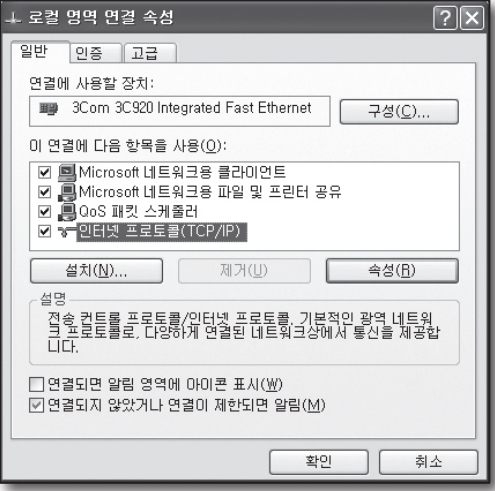

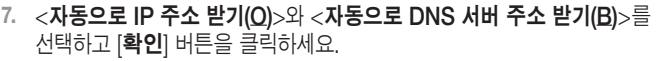

**8.** [확인] 버튼을 클릭하여 설정을 완료하세요.

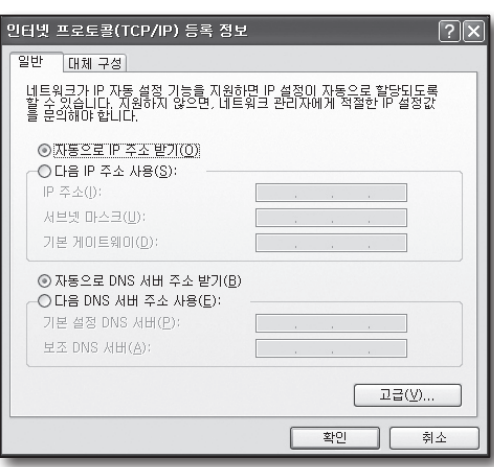

## Step 2.2 연결 확인 하기

- **1.** 로컬 PC에서 [시작] 버튼을 클릭하세요.
- **2.** [실행(R)] 버튼을 클릭하세요.
- **3.** "실행" 창이 나타나면 'cmd'를 입력하고 [확인]을 클릭하세요.

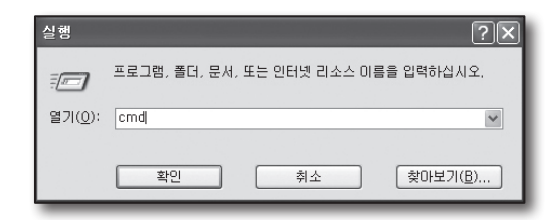

**4.** [cmd.exe] 창에서 'ipconfig'를 입력하고 [Enter] 키를 누르세요.

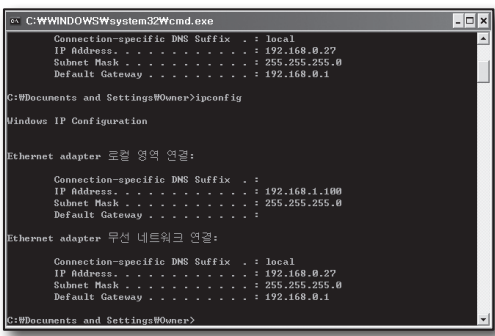

- **5.** 인터넷 익스플로러를 실행하고 "cmd.exe" 창에서 확인한 주소창에 <기본 게이트웨이 (Default Gateway)>를 입력하고 [Enter] 키를 누르세요.
- **6.** 연결이 올바르게 되면 공유기 연결 로그인 창이 나타납니다.

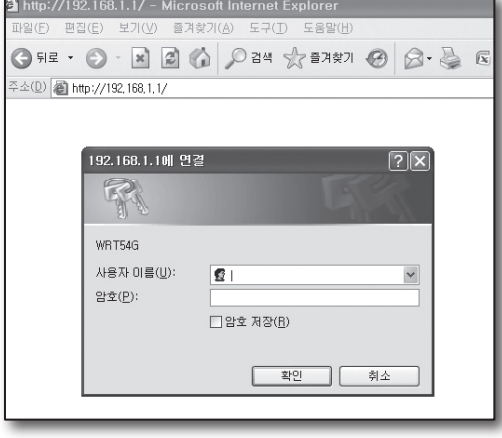

**7.** 연결이 되지 않을 경우에는 케이블 연결을 확인하고 Step 2.1 에서 <**복구(P)**>를 클릭하세요. "Local 상태" 창 <지원> 탭에서 <기본 게이트웨이 (Default Gateway)>를 확인하고 다시 연결을 확인하세요.

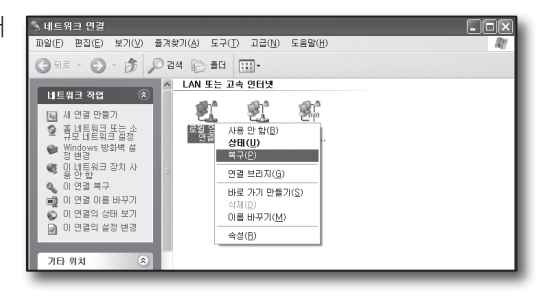

# Step 3. 공유기와 NVR연결하기

# Step 3.1 NVR에서 공유기와 연결 설정하기

- 1. [**주 설정 메뉴**] → [**설정값**]을 선택하세요.
- **2.** <네트워크>를 선택하세요.
- **3.** <고정>을 선택하세요. 연결 설정 창이 표시됩니다.
- **4.** 원하는 항목으로 커서를 이동하세요.
- **5.** <IP 주소>를 입력하세요. IP 주소는 Step 2에서 확인한 로컬 PC의 <게이트웨이 (Default Gateway)>의 첫번째 두번째 세번째 번호와 동일하게 입력하고 마지막 번호만 사용 중이지 않은 다른 번호(2~254 중)로 설정하세요.
	- 예) IP 주소 : 192.168.1.200
- **6.** Step 2에서 확인한 로컬 PC의 <게이트 웨이>, <서브넷 마스크> 를 입력하세요.
- **7.** <클라이언트 포트>와 <HTTP 포트>를 설정하세요. 클라이언트 포트와 HTTP 포트는 아래를 참고하여 설정하세요.

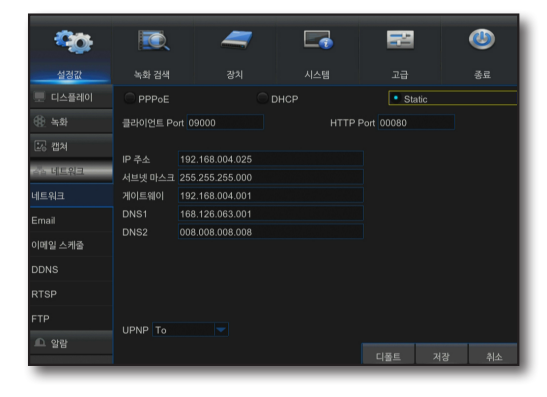

### 포트란?

<HTTP 포트>는 일반적으로 80을 사용합니다.

http protocol에서는 특별히 포트를 지정하지 않을 경우 80으로 인식됩니다. 예를 들어 http://www.yahoo.com 과 http://www.yahoo.com:80 은 동일한 주소입니다. 따라서, <HTTP 포트>를 80이 아닌 다른 번호로 변경 하였을 경우 인터넷 브라우저에서 NVR에 접속할 때에는

- http://<IP 주소>:<HTTP 포트>로 입력하세요. ■ 예) http://192.168.1.200:2000으로 접속하세요. (단, 80를 사용할 경우에만 포트를 생략할 수 있습니다.)
- <HTTP 포트>는 1024 ~ 65535 사이에서 사용할 것을 권장합니다.

포트가 80으로 설정되어 있지 않은 경우, ISP 의 정책 또는 방화벽에 의하여 접속이 되지 않을 수도 있습니다.

NVR에서는 <HTTP 포트>와 <클라이언트 포트> 2가지 포트를 사용합니다. <HTTP 포트>는 인터넷 브라우져에서 NVR에 접속할 때 사용하는 포트입니다. <클라이언트 포트>는 영상을 NVR에서 인터넷 브라우져로 수신할 때 사용하는 포트입니다.

 $\bigcap$   $\blacksquare$  공유기 환경에서 NVR을 2대 이상 사용 할 경우에는 각 NVR의 <**HTTP 포트**>와 <**클라이언트 포트**>를 다르게 사용해야만 합니다.

■ 예) NVR #1 클라이언트 포트 : 4520, HTTP 포트 : 80 NVR #2 클라이언트 포트 : 50000, HTTP 포트 : 2000

# Step 3.2 로컬 PC에서 NVR 연결 확인 하기

- **1.** 인터넷 익스플로러를 실행하여, 주소 창에 NVR 메뉴에서 설정한 <IP 주소>와 <HTTP 포트>를 입력하고 [Enter]키를 누르세요.
	- $\blacksquare$  예) http://192.168.1.200:80
- **2.** 연결이 올바르게 되면 NVR의 웹뷰어 화면이 나타납니다.
- **3.** 연결이 되지 않을 경우에는 Step 1, 2, 3의 순서대로 설정이 잘 되었는지 다시 확인하세요.

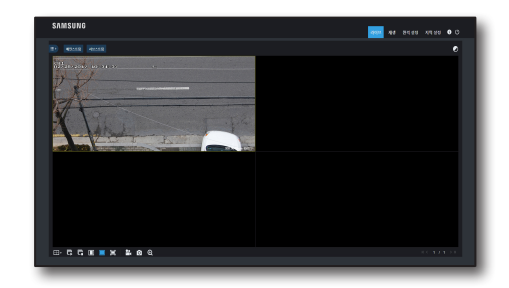

# Step 4. 공유기와 인터넷 연결하기

각 공유기에 따라 인터넷 연결 설정 방법이 다르므로, 각 공유기에 따른 설정 방법을 확인하세요.

### 사용자의 인터넷 접속 환경에 따른 타입 설정

인터넷 연결 타입에 따라 설정 내용이 다르므로, 사용자의 인터넷 연결 방식을 먼저 확인하고, 연결 방식에 따라 연결 타입을 선택하세요.

- • DHCP: 유동 IP 환경에 적합한 설정으로 자동으로 IP주소를 설정하세요.
- • 고정(STATIC, FIXED) : 관공서나 큰 규모의 업체같이 자체 IP망이 구축된 곳에 적합한 설정으로 지정된 고정 IP를 직접 입력하세요.
- • PPPoE: DLS 환경에 적합한 설정으로 ADSL 접속 아이디와 암호를 입력하세요. 사용자 ID와 비밀번호는 인터넷 서비스 업체에 문의하세요.
	- 각 타입의 명칭은 공유기 업체에 따라 다릅니다.

## Step 4.1 공유기별 인터넷 연결 설정 하기

### Step 4.1-Case 1. D-LINK사의 DIR-300

- **1.** 인터넷 익스플로러를 실행하여, 주소 창에 Step 2에서 확인한 <기본 게이트웨이 (Default Gateway)>를 입력하고 [Enter] 키를 누르세요.
- **2.** 공유기 연결 로그인 창이 나타나면 <사용자 명>과 <비밀번호>를 입력하세요. 사용자 이름과 암호는 공유기 사용설명서를 참조하세요.

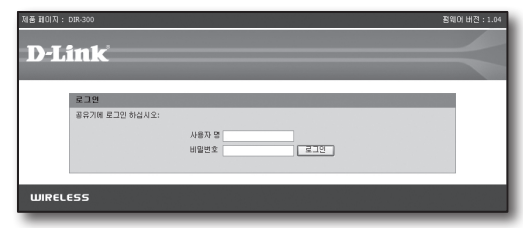

- **3.** 마법사, 수동 중 인터넷 연결 설정 방법을 클릭하세요. 설정 마법사를 실행하면 자동으로 다음 단계로 이동합니다.
- **4.** 수동으로 설정을 실행하려면, <수동 인터넷 연결 설정>을 클릭하세요.

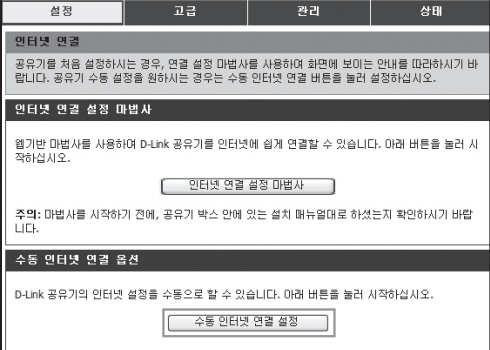

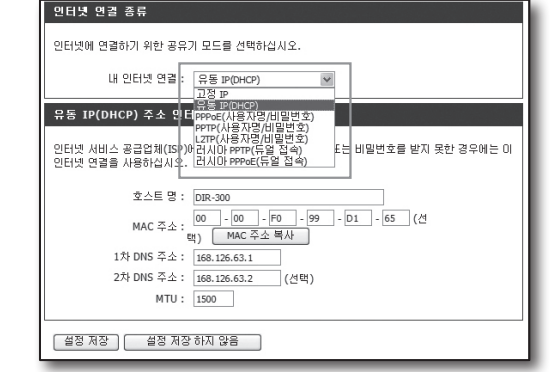

### 유동 IP 연결 환경

**6.** <유동 IP(DHCP)>를 선택하세요.

**5.** <인터넷 연결 종류>를 선택하세요.

**7.** [설정 저장] 버튼을 클릭하세요.

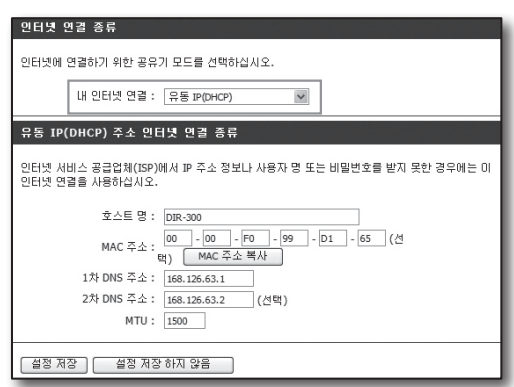

### 고정 IP 연결 환경

- **6.** <고정 IP>를 선택하세요.
- **7.** 할당된 고정 <IP 주소>와 <서브넷 마스크>, <ISP 게이트웨이 주소>를 입력하세요.
- **8.** [설정 저장] 버튼을 클릭하세요.

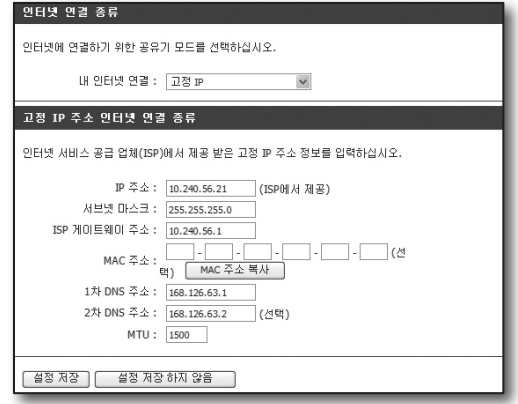

### ADSL 연결 환경

- **6.** <PPPoE(사용자명/비밀번호)>를 선택하세요.
- **7.** <사용자 명>과 <비밀번호>를 입력하세요. 사용자 이름과 비밀번호는 인터넷 서비스 업체에 문의하세요.

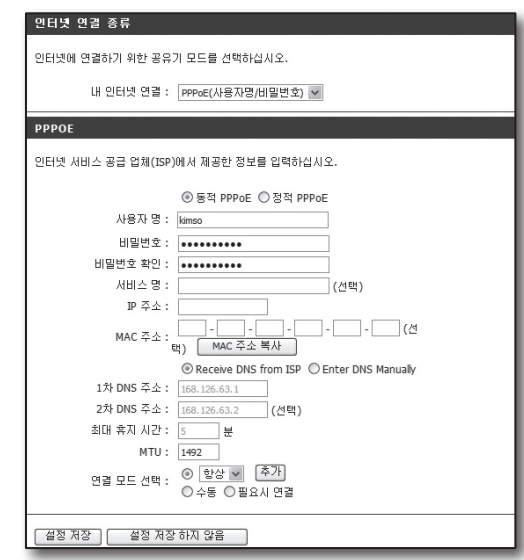

### Step 4.1-Case 2. NETGEAR사의 WGR614SS

- **1.** 인터넷 익스플로러를 실행하여, 주소 창에 Step 2에서 확인한 <기본 게이트웨이 (Default Gateway)>를 입력하고 [Enter] 키를 누르세요.
- **2.** 공유기 연결 로그인 창이 나타나면 사용자 이름과 암호를 입력하세요. 사용자 이름과 암호는 공유기 사용설명서를 참조하세요.

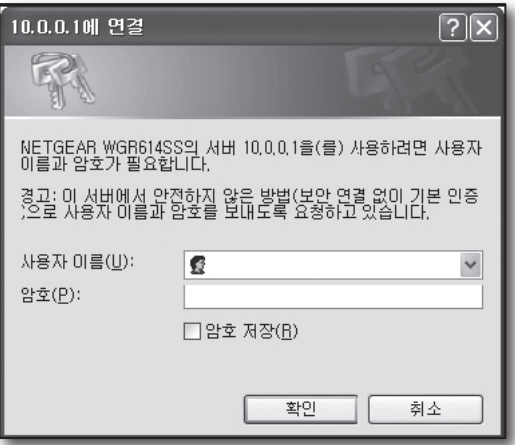

**3.** 좌측 메뉴에서 <설정>-<기본 설정>을 클릭하세요. 자동으로 실행하려면 < 설정 마법사>를 클릭하세요.

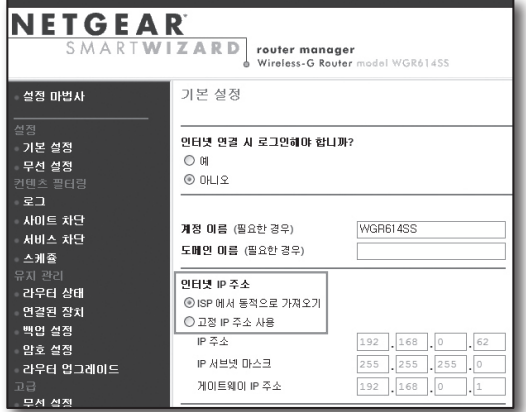

## 유동 IP 연결 환경

- **4.** <ISP에서 동적으로 가져오기>를 선택하세요.
- **5.** [확인] 버튼을 클릭하세요.

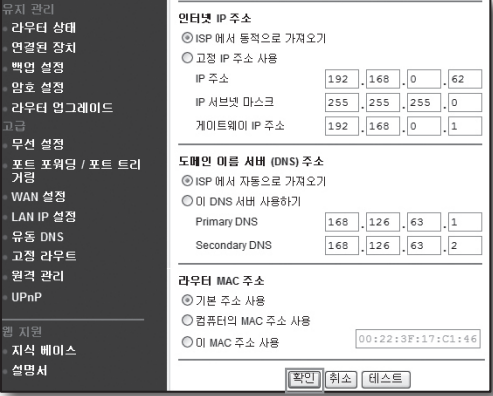

### 고정 IP 연결 환경

- **4.** <고정 IP 주소 사용>을 선택하세요.
- **5.** <IP 주소>, <IP 서브넷 마스크>, <게이트웨이 IP 주소>를 입력하세요.
- **6.** [확인] 버튼을 클릭하세요.

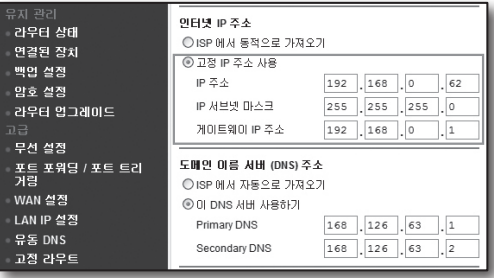

**7.** 변경 내용을 저장합니다.

### 연결 확인 방법

연결이 완료되면 라우터설정 화면 하단에 LAN포트 상태가 <ON> 으로 표시됩니다.

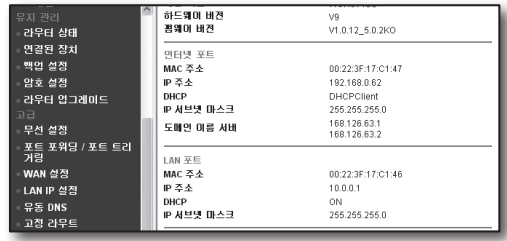

### Step 4.1-Case 3. LINKSYS 사의 WRT54G

- **1.** 인터넷 익스플로러를 실행하여, 주소 창에 Step 2에서 확인한 <기본 게이트웨이 (Default Gateway)>를 입력하고 [Enter] 키를 누르세요.
- **2.** 공유기 연결 로그인 창이 나타나면 <사용자 이름(U)>과 < 암호(P)>를 입력하세요. 사용자 이름과 암호는 공유기 사용설명서를 참조하세요.

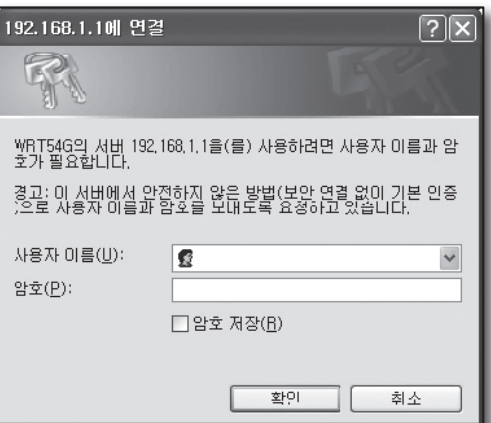

- **3.** <Internet Setup>을 클릭하세요.
- **4.** <Internet Connection Type>을 선택하세요. 연결 타입에 따라 다른 설정 화면이 나타납니다.

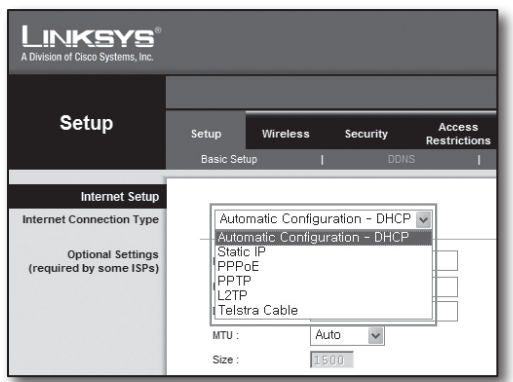

# 유동 IP 연결 환경

- **5.** <Automatic Configuration-DHCP>를 선택하세요.
- **6.** 하단의 [Save Settings] 버튼을 클릭하세요.

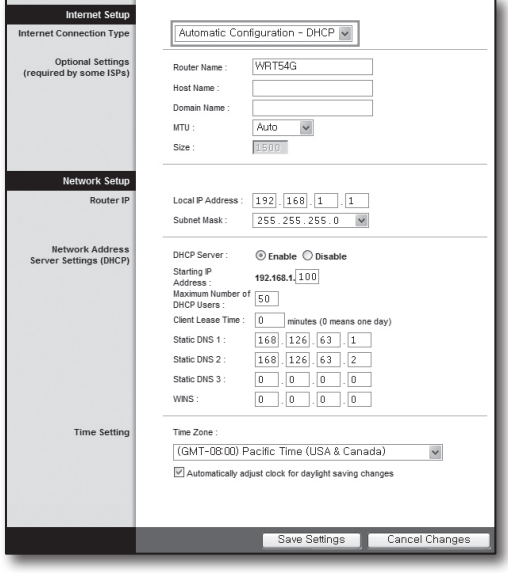

### 고정 IP 연결 환경

- **5.** <Static IP>를 선택하세요.
- **6.** 할당된 고정 <Internet IP Address>와 <Subnet Mask>, <Gateway>를 입력하세요.
- **7.** 하단의 [Save Settings] 버튼을 클릭하세요.

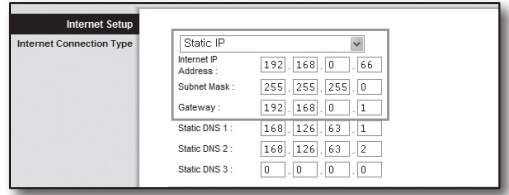

### ADSL 연결 환경

- **5.** <PPPoE>를 선택하세요.
- **6.** <User Name>과 <Password>를 입력하세요. 사용자 이름과 비밀번호는 인터넷 서비스 업체에 문의하세요.
- **7.** 하단의 [Save Settings] 버튼을 클릭하세요.

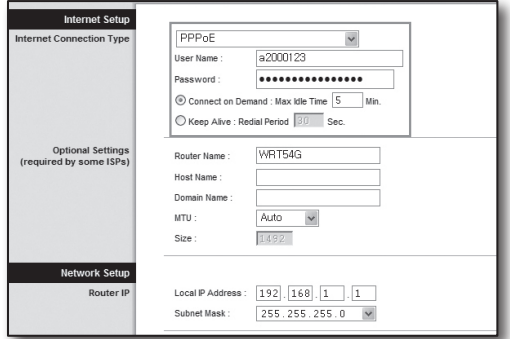

**8.** 설정이 완료되면 완료 화면이 나타납니다.

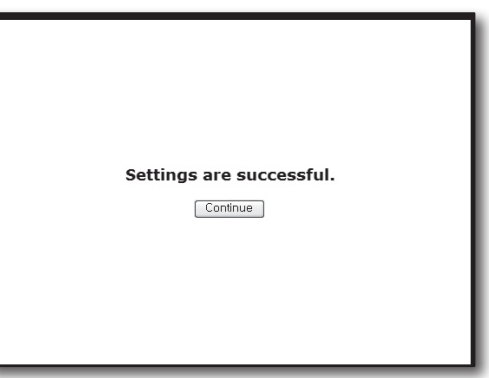

### Step 4.1-Case 4. BELKIN사의 F5D8236-4

**1.** 인터넷 익스플로러를 실행하여, 주소 창에 Step 2에서 확인한 <기본 게이트웨이 (Default Gateway)>를 입력하고 [Enter] 키를 누르세요.

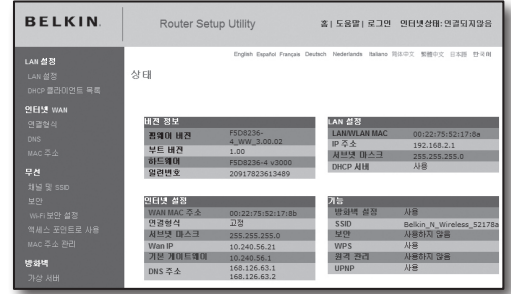

#### **2.** <인터넷 WAN>의 <연결형식>을 클릭하세요. 사용자의 환경에 적합한 연결 형식을 선택하세요.

#### WAN > 연결 형식

- 여격 혀신을 서변하십시오 동적  $^{\circ}$ 
	- 동적(Dynamic) 연결 형식이 가장 일반적으로 사용됩니다. 케이블 모뎀을 사용하
- 고정

고정(Static) IP 주소 연결 형식은 다른 연결 형식에 비해 일반적이지 않습니다.<br>ISP로부터 고정 IP 주소를 받은 경우에만 이 연결 형식을 선택하십시오.

 $\bigcap$  PPP<sub>OF</sub>

DSL 모뎀을 사용하거나 ISP로부터 사용자 이름 및 패스워드를 받은 경우에는<br>PPPoE 연결 형식을 사용하십시오.

 $\bigcap$  PPTP

유럽 국가에서만 사용됩니다. 이 연결 형식은 유럽 국가에서 가장 일반적으로 사<br>용됩니다. ISP로부터 PPTP를 사용하라는 명확한 지침과 적절한 PPTP 정보를 받 은 경우 이 옵션을 사용하십시오.

 $O$  L2TP

[미스라엘 국가 전용]. 이 연결형식은 미스라엘에서 가장 일반적으로 사용되고 있 [이드]로드 연결 중에 하나입니다. 사용자의 ISP가 L2TP 연결형식을 사용해서<br>[는 ISP의 연결형식 중에 하나입니다. 사용자의 ISP가 L2TP 연결형식을 사용해서<br>인터넷에 연결하는 것을 권장하거나, 올바른 L2TP 연결 정보를 제공 받은 경우에 는 해당 옵션을 사용해주십시오.

- O Telstra Bigpond/OptusNet Cable
- Bigpond Cable 과 OptusNet Cable 연결에만 이 옵션을 사용해주세요. ○ 멀티세션 PPPoE

[일본 전용] 이 연결 형식에서는 일본 NTT의 광대역 인터넷 가입자 전용 웹 컨텐<br>츠 서비스에 연결하기 위한 설정을 할 수 있는 특별한 형식을 지원하고 있습니다.

- 다음 > - - |

# 유동 IP 환경

- **3.** 연결 형식을 <동적>으로 선택하고 [다음>] 버튼을 클릭하세요.
- **4.** <호스트 이름>을 입력하고 [변경 사항 적용] 버튼을 클릭하세요.
- ISP로부터 특정 DNS를 받은 경우 < 인터넷 WAN>-<DNS>를 클릭하고 DNS 주소를 입력하세요.

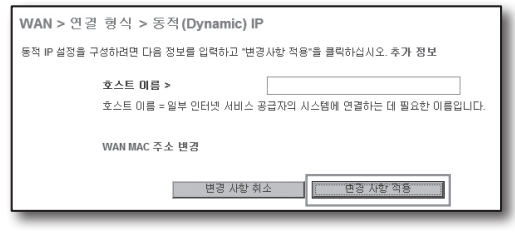

## 고정 IP 환경

- **3.** 연결 형식을 <고정>으로 선택하고 [다음>] 버튼을 클릭하세요.
- **4.** ISP로부터 받은 <IP주소>를 입력하세요.
- **5.** <서브넷 마스크>와 <ISP 게이트웨이 주소>를 입력하세요.
- **6.** [변경 사항 적용] 버튼을 클릭하세요.

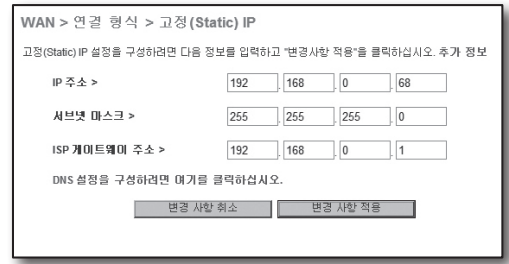

### ADSL 연결 환경

- **3.** 연결 형식을 <PPPoE>로 선택하고 [다음>] 버튼을 클릭하세요.
- **4.** 사용자 이름과 패스워드를 입력하세요. 사용자 이름과 패스워드는 인터넷 서비스 업체에 문의하세요.
- **5.** [변경 사항 적용] 버튼을 클릭하세요.

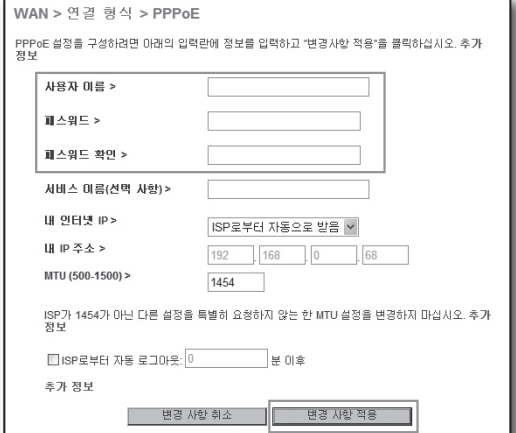

연결이 완료되면 설정 화면 상단에 인터넷 상태가 < 연결되었음>으로 표시됩니다.

### Step 4.1-Case 5. TRENDNET의 TEW-652BRP

- **1.** 인터넷 익스플로러를 실행하여, 주소 창에 Step 2에서 확인한 <기본 게이트웨이 (Default Gateway)>를 입력하고 [Enter] 키를 누르세요.
- **2.** 공유기 연결 로그인 창이 나타나면 이름과 암호를 입력하세요. 사용자 이름과 암호는 공유기 사용설명서를 참조하세요.

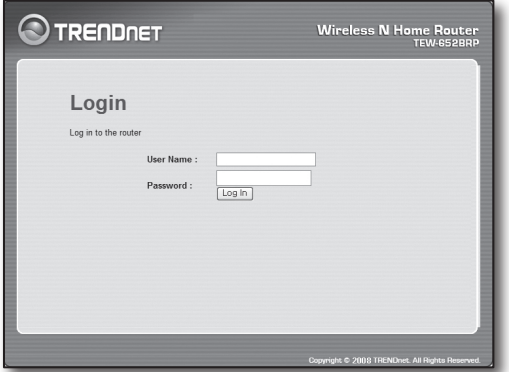

홈 | 도움말 | 로그아웃 | 인터넷상태: 연결되었음

Router Setup Utility

- **3.** 설정 화면 좌측 메뉴에서 <WAN>을 클릭하세요.
- **4.** <Connection Type>을 선택하세요.

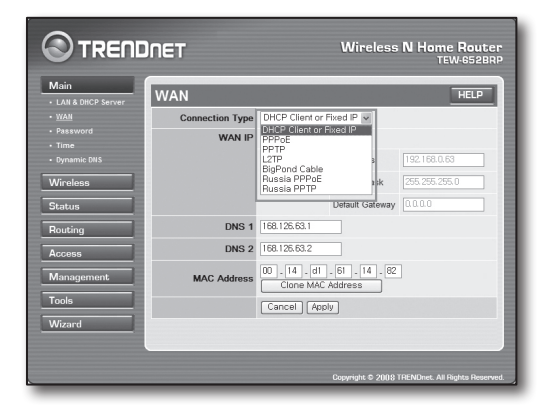

### 유동 IP 연결 환경

- **5.** <DHCP Client or Fixed IP>을 선택하세요.
- **6.** <Obtain IP Automatically>을 클릭하세요.
	- ISP로부터 특정 DNS를 받은 경우 DNS 주소를 입력하세요.
- **7.** 하단의 [Apply] 버튼을 클릭하세요.

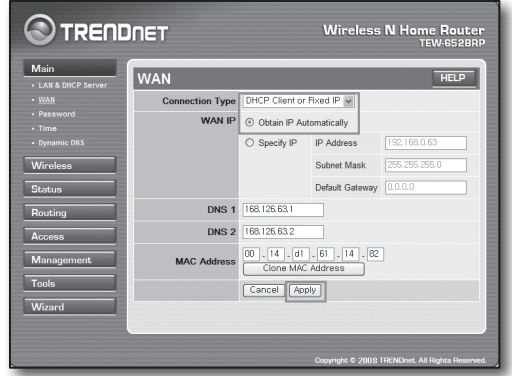

### 고정 IP 연결 환경

- **5.** <DHCP Client or Fixed IP>을 선택하세요.
- **6.** <Specify IP>를 클릭하세요.
- **7.** <IP Address>, <Subnet Mask>, <Default Gateway>를 입력하세요.
- **8.** <DNS1>, <DNS2>를 입력하세요. ` ISP로부터 특정 DNS를 받은 경우 DNS 주소를 입력하세요.
- **9.** 입력을 완료하고 하단의 [Apply] 버튼을 클릭하세요.

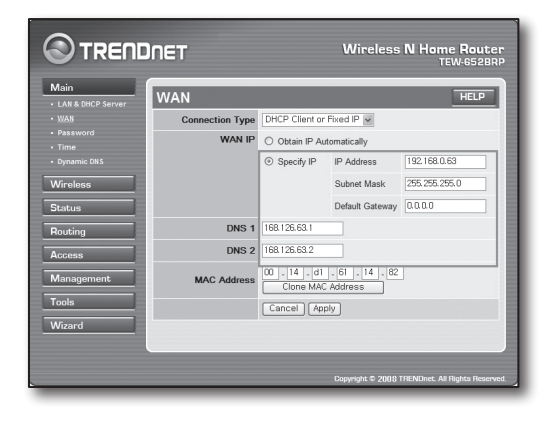

### ADSL 연결 환경

- **5.** <PPPoE>를 선택하세요.
- **6.** <WAN IP> 획득 방법을 선택하세요.
- **7.** <Service Name>, <User Name>, <Password>를 입력하세요. 사용자 이름과 패스워드는 인터넷 서비스 업체에 문의하세요.

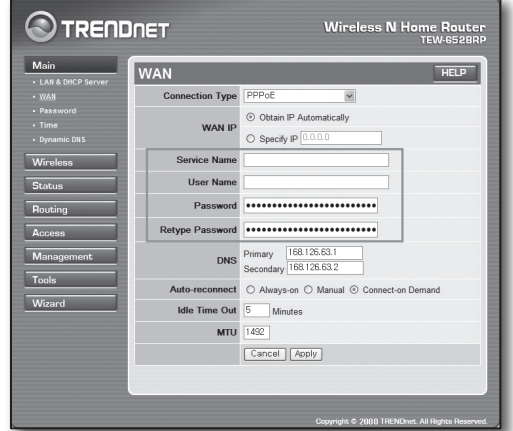

### 연결 확인 방법

**8.** 좌측 메뉴의 <Status>-<Device Information>을 클릭하여 <DHCP Server>에서 서버 상태를 확인하세요. 정상으로 연결되면 <Enabled DHCP Table>로 표시됩니다.

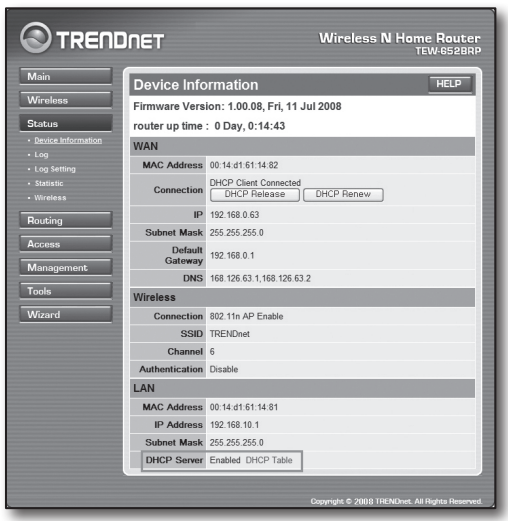

### Step 4.2 인터넷 연결 확인 하기

- **1.** 로컬 PC에서 인터넷 익스플로러를 실행시킵니다.
- **2.** 주소창에 Step 2에서 확인한 <기본 게이트웨이 (Default Gateway)> 주소로 접속하세요.

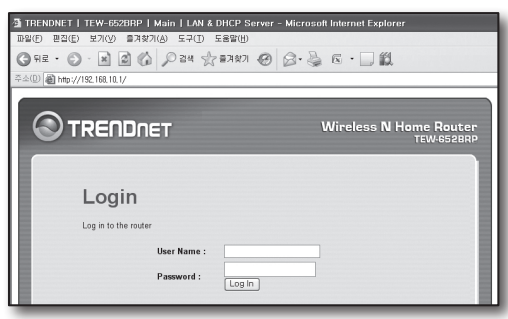

**WAN** 

MAC Address 00:13:77:01:13:7A

Gateway

IP 192 168 0 71 Subnet Mask 255.255.255.0 Default

192.168.0.1

DNS 168 126 63 1 168 126 63 2

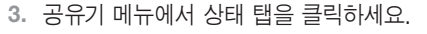

- **4.** WAN(Internet) 접속 상태와 WAN(Internet) IP를 확인하세요.
- **5.** 연결이 올바르게 되면 접속 창에 <DHCP Client Connected> 메세지가 나타나고 WAN(Internet) IP가 표시됩니다.
- **6.** 인터넷 익스플로러에서 야후, 구글 과 같은 웹 서버에 접속하세요.
- **7.** 연결이 올바르게 되면 인터넷 익스플로러 창에 웹 서버 페이지가 표시됩니다.
- **8.** 연결이 되지 않을 경우 Step 4. 설정을 다시 한번 확인하세요.

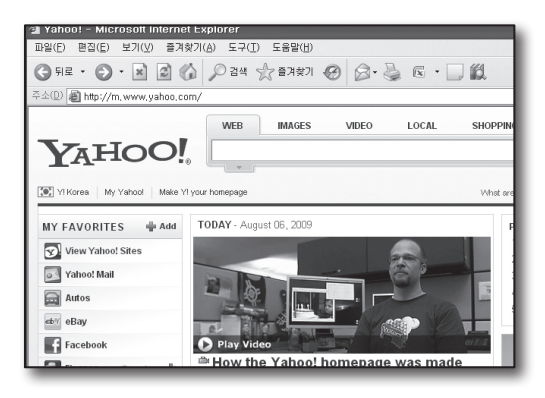

# Step 5. 공유기의 포트 포워딩 설정하기

외부에서 공유기의 로컬 LAN이 연결된 PC나 NVR에 접속하기 위해서는 공유기의 포트 포워딩을 설정하세요. 아래의 순서 대로 공유기에 포트 포워딩을 설정하세요.

### 포트 포워딩이란?

공유기 외부인 인터넷에 연결된 PC에서 공유기 내부인 로컬 LAN에 연결된 NVR에 접속할 수 있도록 <공유기의 WAN(Internet) IP>:<포트>를 <공유기 내부의 NVR Local IP>:<포트> 연결해주는 기능입니다.

NVR에서는 <HTTP 포트>와 <클라이언트 포트>를 사용합니다. 2개의 포트를 모두 포트 포워딩을 설정해야 합니다.

■ B <HTTP 포트> 만 포트 포워딩을 설정 했을 경우 영상 전송 포트인 <클라이언트 포트>가 포트 포워딩이 되지 않았기 때문에 접속은 되지만 영상이 나오지 않습니다. <클라이언트 포트> 만 포트 포워딩을 설정 했을 경우 웹 접속 포트인 <HTTP 포트>가 포트 포워딩이 되지 않았기 때문에 접속이 되지 않습니다.

아래에서는 각 공유기별 포트 포워딩 설정방법을 설명 하였습니다. 설명되어 있지 않은 제조사의 공유기일 경우에는 각 공유기 사용설명서를 참고하세요.

# Step 5.1 공유기별 포트 포워딩 설정 하기

인터넷 익스플로러에서 Step 2에서 확인한 공유기의 주소<PC의 기본 게이트웨이>를 입력하고 [Enter] 키를 눌러 공유기의 설정 페이지에 접속하세요.

### Step 5.1-Case 1. D-LINK사의 DIR-300

- **1.** <고급>을 선택하세요.
- **2.** <HTTP 포트>의 포트 포워딩 설정을 하세요.
	- **2**<sup>-</sup>1. <**체크박스**>에 체크를 하세요.
	- **2** <mark>2 . < 이듬</mark>>에 설성할 NVR의 포트명을 입력하세요.  $\blacksquare$  예) NVR1
	- $2$  $3.$   $\lt$  공인 포트>에 Step 3에서 설성한  $\lt$ HTTP 포트>를 입력하세요.

#### $\blacksquare$  예) 80~80

- 2-4 . <사설 포트>에 Step 3에서 설정한 <HTTP 포트>를 입력하세요.
	- $\blacksquare$  예) 80~80
- 2-5 . <IP 주소>에 Step 3에서 설정한 NVR의 IP 주소를 입력하세요.
	- 예) 192.168.1.200
- **2**". <**트래픽 송듀**>에 <**모두**>를 선택하세요.
- **3.** <클라이언트 포트>의 포트 포워딩 설정을 하세요.
	- **3**<sup>-1</sup>. <**체크박스**>에 체크를 하세요.
	- **3** <mark>2. K이름</mark>>에 설정할 NVR의 포트명을 입력하세요.  $\blacksquare$  예) NVR2
	- $3^{\circ}$  ,  $\lt$ 공인 포트>에 Step 3에서 설성한  $\lt$ <mark>클라이언트 포트</mark>>를 입력하세요.
		- $\blacksquare$  예) 4520~4524
	- 3-4 . <사설 포트>에 Step 3에서 설정한 <클라이언트 포트>를 입력하세요.
		- $\blacksquare$  예) 4520~4524
	- 3-5 . <IP 주소>에 Step 3에서 설정한 NVR의 IP 주소를 입력하세요.
		- 예) 192.168.1.200
- **4.** 입력을 완료하고 [설정 저장] 버튼을 클릭하세요.

### Step 5.1-Case 2. NETGEAR사의 614SS

- **1.** 좌측의 <포트 포워딩 / 포트 트리거링>을 클릭하세요.
- **2.** <포트 포워딩>을 선택하세요.
- **3.** <HTTP 포트>의 포트 포워딩 설정을 하세요. **3**1. <**사용자 정의 서비스 주가**>를 클릭하세요.

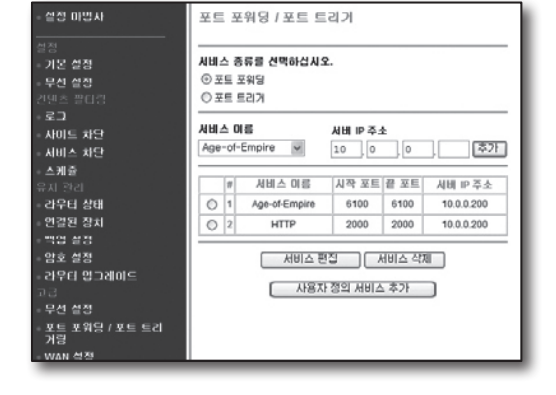

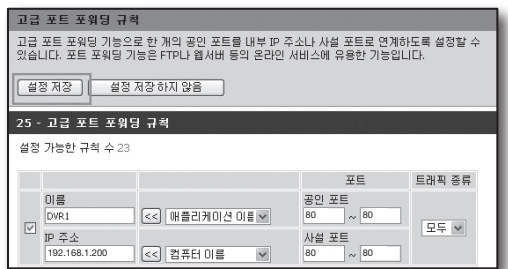

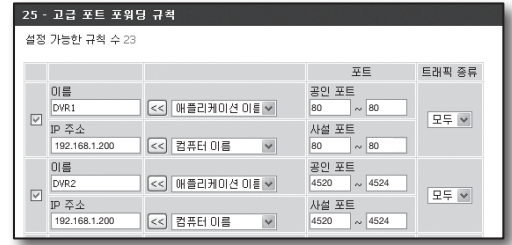

- $3$   $\overline{2}$ .  $\overline{2}$   $\overline{2}$   $=$  예) NVR1
- 3 3 . <**시작 포트>와 <끝 포트>를** Step 3에서 설성한 <**HTTP** 포트> 번호와 동일하게 입력하세요.
	- 예) 80
- 3-4 . <서버 IP 주소>를 Step 3에서 설정한 NVR의 IP 주소를 입력하세요.
	- 예) 192.168.1.200
- 3-5 . [추가] 버튼을 클릭하여 설정을 완료하세요.
- **4.** <클라이언트 포트>의 포트 포워딩 설정을 하세요.
	- 4<sup>-1</sup>. <**사용자 정의 서비스 주가**>를 클릭하세요.
	- 4 <del>2. K</del>서비스 이름>을 설성하고자 하는 NVR의 <**클라이언트** 포트>의 이름으로 설정하세요.
		- 예) NVR2
	- 4 <sup>3</sup>. <**시작 포트>와 <끝 포트>**들 Step 3에서 설성한 <클라이언트 포트> 번호와 동일하게 입력하세요.  $\blacksquare$  예) 4520 ~ 4524
	- 4-4 . <서버 IP 주소>를 Step 3에서 설정한 NVR의 IP 주소를 입력하세요.
		- $\blacksquare$  예) 192.168.1.200
	- 4<sup>-5</sup>. [**주가**]버튼을 클릭하여 설성을 완료하세요.

### Step 5.1-Case 3. LINKSYS 사의 WRT54G

- **1.** <Applications & Gaming>을 클릭하세요.
- **2.** <HTTP 포트>의 포트 포워딩 설정을 하세요.
	- 2-1 . <Application>에 설정할 NVR의 포트명을 입력하세요.  $=$  예) NVR1
	- 2-2 . <Start>, <End>에 Step 3에서 설정한 <HTTP 포트> 번호와 동일하게 입력하세요.
		- 예) 80
	- 2-3 . <Protocol>에 [Both]를 선택하세요.
	- 2-4 . <IP Address>에 Step 3에서 설정한 NVR의 IP주소를 입력하세요.
		- $\blacksquare$  예) 192.168.1.200
	- 2-5 . <Enable>의 체크 박스에 체크 표시하세요.
- **3.** <클라이언트 포트>의 포트 포워딩 설정을 하세요.
	- 3-1 . <Application>에 설정할 NVR의 포트명을 입력하세요.  $\blacksquare$  예) NVR2
	- 3-2 . <Start>, <End>에 Step 3에서 설정한 <클라이언트 포트> 번호와 동일하게 입력하세요.
	- 3-3 . <Protocol>에 [Both]를 선택하세요.
	- 3-4 . <IP Address>에 Step 3에서 설정한 NVR의 IP주소를 입력하세요.  $\blacksquare$  예) 192.168.1.200
	- 3-5 . <Enable>의 체크 박스에 체크 표시하세요.

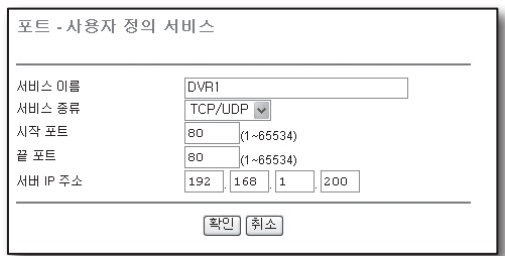

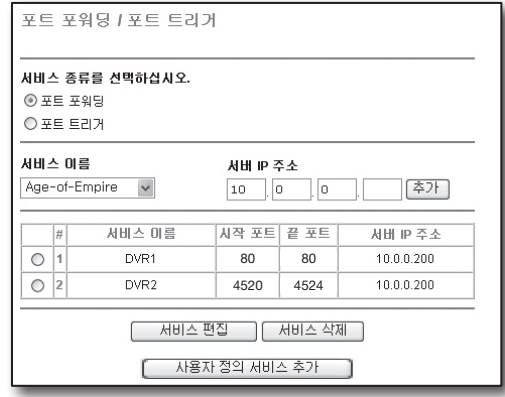

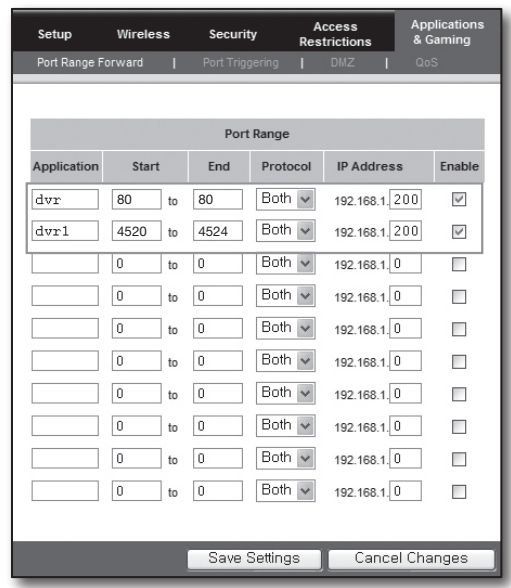

- **4.** 하단의 [Save Settings] 버튼을 클릭하세요.
- **5.** 설정이 완료되면 완료 화면이 나타납니다.

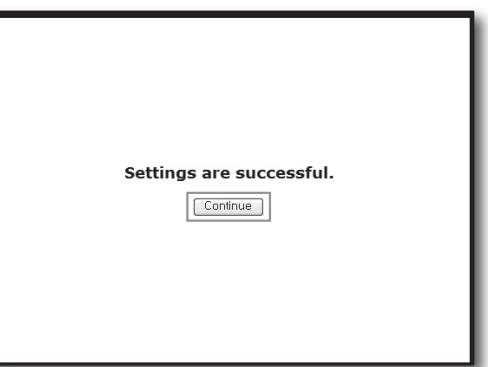

 $5.$  $\Box$ 

 $7.$  $\Box$ 

 $\Box$  $\mathsf{6}$  .

 $\Box$  $\bf 8$  .  $\mathbf{q}$  $\Box$ 

방화벽

클라이언트 IP 필터

MAC 주소 필터링

동적 DNS

보안 로그

방화벽 > 가상 서버

### Step 5.1-Case 4. BELKIN사의 F5D8236-4

**1.** 좌측 메뉴에서 <방화벽>-<가상 서버>를 클릭하세요.

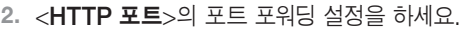

- **2** 1. <**사용**> 체크 박스를 클릭하여 체크표시하세요.
- **2** <mark>2. <설명</mark>>에 설정할 NVR의 포트명을 입력하세요.  $=$  예) NVR1
- 2-3 . <인바운드 포트>에 Step 3에서 설정한 <HTTP 포트> 번호와 동일하게 입력하세요.
	- 예)  $80 \sim 80$
- **2**<sup>-4</sup>. <**종류**>에 [**모두**]를 선택하세요.
- 2<sup>-5</sup>. <**전용 IP 수소**>에 Step 3에서 설성한 NVR의 IP수소를 입력하세요.
	- $\blacksquare$  예) 192.168.1.200
- 2-6 . <전용 포트>에 Step 3에서 설정한 <HTTP 포트> 번호와 동일하게 입력하세요. ■ 예)  $80 \sim 80$
- **3.** <클라이언트 포트>의 포트 포워딩 설정을 하세요.
	- **3**1. <**사용**> 체크 박스를 클릭하여 체크표시하세요.
	- **3** <mark>2. K설명</mark>>에 설정할 NVR의 포트명을 입력하세요.  $\blacksquare$  예) NVR2
	- $3$   $^3$   $\,$   $\,<$ 인바운드 포트>에 Step 3에서 설정한  $\,<$ 클라이언트 포트> 번호와 동일하게 입력하세요.
		- $\blacksquare$  예) 4520 ~ 4524
	- **3**<sup>-4</sup>. <**종류**>에 [**모두**]를 선택하세요.
	- **3** 3. <**전용 IP 주소**>에 Step 3에서 설정한 NVR의 IP주소를 입력하세요.
		- $\blacksquare$  예) 192.168.1.200
	- 3-6 . <전용 포트>에 Step 3에서 설정한 <클라이언트 포트> 번호와 동일하게 입력하세요.
		- $\blacksquare$  예) 4520 ~ 4524
- **4.** 입력을 완료하고 [변경 사항 적용] 버튼을 클릭하세요.

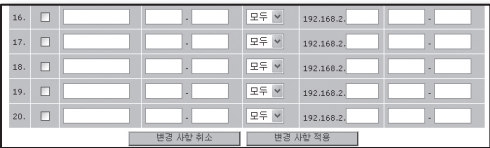

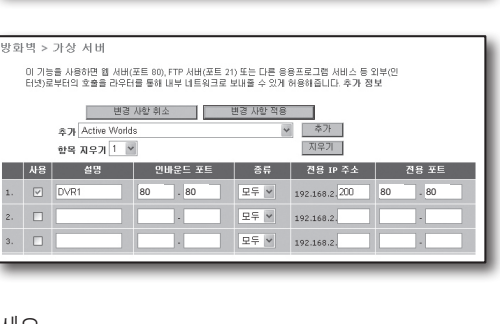

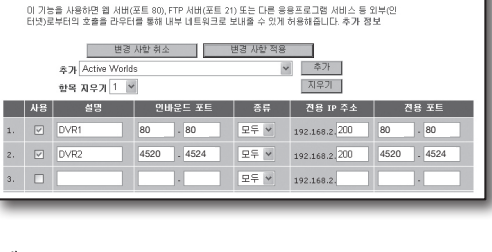

# Step 5.1-Case 5. TRENDNET의 TEW-652BRP

- **1.** 좌측 메뉴에서 <Access>-<Virtual Server>를 클릭하세요.
- **2.** <HTTP 포트>의 포트 포워딩 설정을 하세요.
	- 2-1 . <Enable>에서 [Enable]을 선택하세요.
	- 2-2 . <Name>에 설정할 NVR의 포트명을 입력하세요. ■ 예) NVR1
	- 2-3 . <Protocol>에서 [TCP]를 선택하세요.
	- 2-4 . <Private Port>,<Public Port>에 Step 3에서 설정한 <HTTP 포트> 번호와 동일하게 입력하세요.
		- 예) 80
	- 2-5 . <LAN Server>에 Step 3에서 설정한 NVR의 IP주소를 입력하세요.
		- $\blacksquare$  예) 192.168.1.200
	- 2-6 . [Add] 버튼을 클릭하여 추가하세요.
- **3.** <클라이언트 포트> 의 포트 포워딩을 설정하세요.
	- 3-1 . <Enable>에서 [Enable]을 선택하세요.
	- 3-2 . <Name>에 설정할 NVR의 포트명을 입력하세요. ■ 예) NVR2
	- 3-3 . <Protocol>에서 [TCP]를 선택하세요.
	- 3-4 . <Private Port>, <Public Port>에 Step 3에서 설정한 <클라이언트 포트> 번호와 동일하게 입력하세요.
		- $\blacksquare$  예) 4520 ~ 4524
	- 3-5 . <LAN Server>에 Step 3에서 설정한 NVR의 IP주소를 입력하세요.  $\blacksquare$  예) 192.168.1.200
	- 3-6 . [Add] 버튼을 클릭하여 추가하세요.
- **4.** 설정을 종료하세요.

# Step 5.2 로컬 PC에서 공유기의 포트 포워딩 설정 확인 하기

- **1.** Step 4.2 에서 확인한 공유기의 <WAN(Internet) IP>를 재 확인하세요.
- **2.** Step 3.1 에서 설정한 접속하고자 하는 NVR의 <HTTP 포트>를 재 확인하세요.
- **3.** 인터넷 익스플로러의 주소창에 http://<WAN(Internet) IP>:<HTTP 포트>를 입력하고 [Enter] 키를 누릅니다.
- **4.** 포트 포워딩이 정상적으로 설정 되었을 경우 NVR의 웹 뷰어 화면이 나타납니다.
- **5.** 접속이 되지 않거나 접속은 되지만 영상이 나오지 않을 경우에는 Step 5.1 설정을 다시 한번 확인하세요.

■ <HTTP 포트> 만 포트 포워딩을 설정 했을 경우 영상 전송 포트인 <클라이언트 포트>가 포트 포워딩이 되지 않았기 때문에 접속은 되지만 영상이 나오지 않습니다. <클라이언트 포트> 만 포트 포워딩을 설정 했을 경우 웹 접속 포트인 <HTTP 포트>가 포트 포워딩이 되지 않았기 때문에 접속이 되지 않습니다.

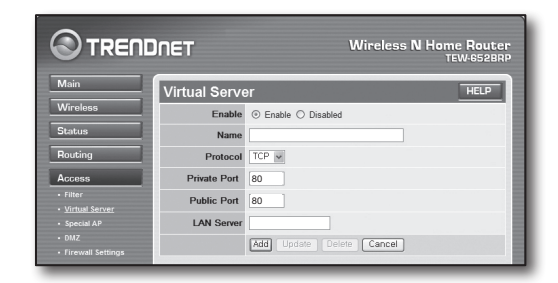

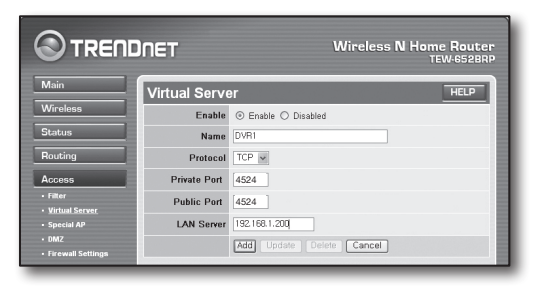

# Step 6. 유동 IP 환경에서 DDNS 주소 이용하여 접속하

xDSL/Cable 모뎀과 같은 유동 IP 환경에서는 공유기의 WAN IP가 변경될 수 있기 때문에 당사에서는 DDNS(Dynamic Domain Name Server) 서비스 제공하여 유동 IP환경에서도 항상 DDNS 주소만을 가지고 NVR에 접속할 수 있도록 하고 있습니다.

## Step 6.1 NVR의 DDNS 설정 하기

- **1.** <네트워크> 창에서 <DDNS>를 선택하면 DDSN 설정 페이지가 나타납니다.
	- • DDNS : <실행>을 선택하세요.
	- 서버 : DDNS 3322, DYNDNS, NO IP, CHANGE IP, DNSEX IT, HANWHA-SECURITY를 선택할 수 있습니다. DDNS 서비스에서 제공하는 도메인, 사용자 및 비밀번호를 입력하세요. 예를 들어, 도메인 : ddns.hanwha-security.com
	- Product ID : snb5000
- **2.** DDNS 설정이 완료되면 <저장>을 선택하세요.

# Step 6.2 DDNS 주소를 이용하여 접속 하기

**1.** 인터넷 익스플로러 주소 창에 Step 6.1에서 확인한 DDNS 주소를 입력하고 [Enter] 키를 누르세요.

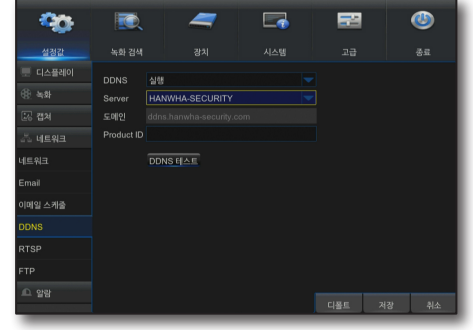

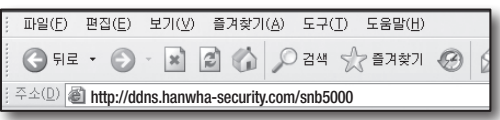

- **2.** NVR의 웹뷰어 화면이 나타납니다.
- **3.** 접속이 되지 않을 경우에는 Step 6.1설정을 재확인하세요.

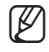

 $\Box$   $\Box$  DDNS 서버에 공유기의 IP 주소가 갱신되지 않았을 경우가 있으니 최대 10 분 후에 재접속을 시도해 보세요. NVR은 10분 마다 DDNS 서버에 IP 주소를 전송합니다.

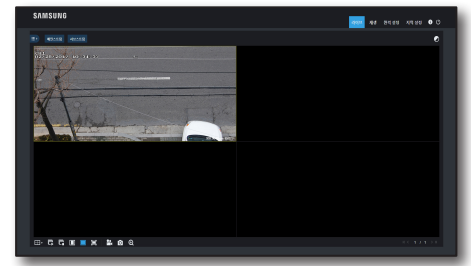

설정이 모두 완료 되었습니다. DDNS 주소와 아이디/비밀번호를 기억하고 계시면 인터넷이 연결된 모든 PC에서 NVR에 접속 하실 수 있습니다.

이후 사용법은 사용 설명서를 참고하세요.